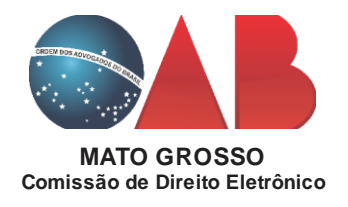

## **PROBLEMA: "APLICAÇÃO JAVA BLOQUEADA"**

Nos últimos dias temos recebido reclamações de colegas Advogados sobre o acesso ao Sistema PJ-e. Essas reclamações não se limitam apenas ao Estado de Mato Grosso.

O que tem ocorrido é que uma das atualizações do Sistema Operacional Windows causa o bloqueio do aplicativo Java do PJ-e. Ao tentar carregar o assinador, o usuário recebe a mensagem *"Aplicativo Bloqueado pela Segurança do Java"*.

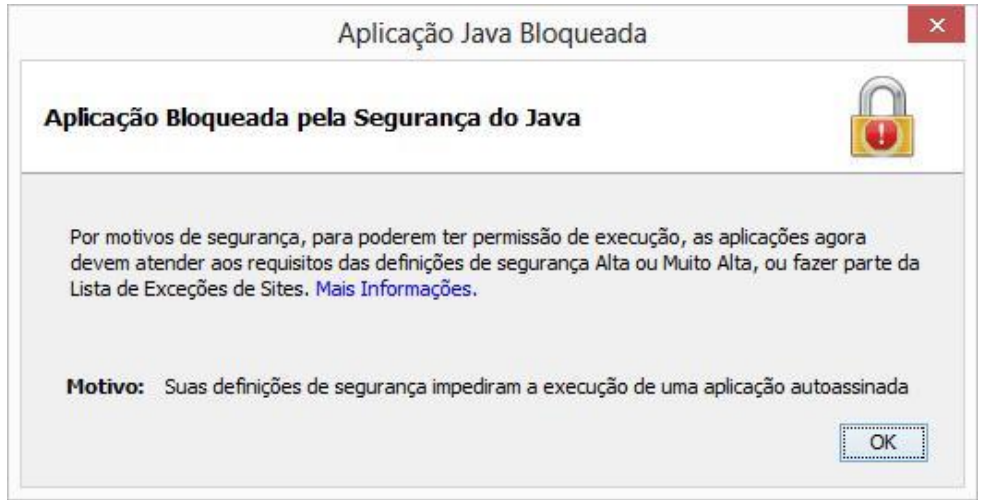

Para contornar o erro e voltar a assinar normalmente, o usuário precisa refazer as configurações do Java, para incluir o endereço do site do PJ-e na lista de exceções de Sites.

Sabemos que a grande maioria dos colegas não possuem o conhecimento técnico para tanto, mas para isso, o Tribunal de cada estado está apto e é responsável exclusivo para dar o suporte necessário aos usuários do PJ-e, conforme determina a Resolução n. 185 do CNJ.

Todavia, diante da urgência que o caso requer, compilamos um passo-a-passo e esperamos que isso possa ajudá-los.

## **ATENÇÃO: O passo-a-passo abaixo foi feito com base no Windows 10. Pode ser que, a depender da versão do seu sistema operacional, algumas telas apareçam de forma diferente.**

1. Abra as configurações do Java (no Windows, encontra-se no *Painel de Controle*); Caso não encontre o *Painel de Controle*, procurar na Busca do Windows e digitar "*Painel de Controle*". Se preferir, poderá também digitar na busca do Windows a palavra *Java* que aparecerá o ícone abaixo.

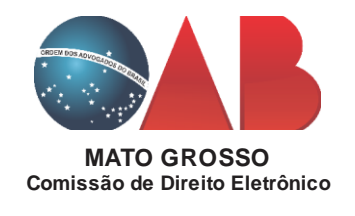

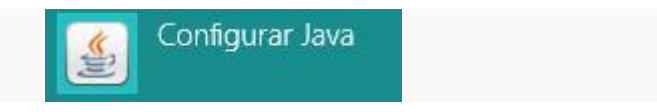

2. Selecione a aba *"Segurança"* e clique em *"Editar Lista de Site"*;

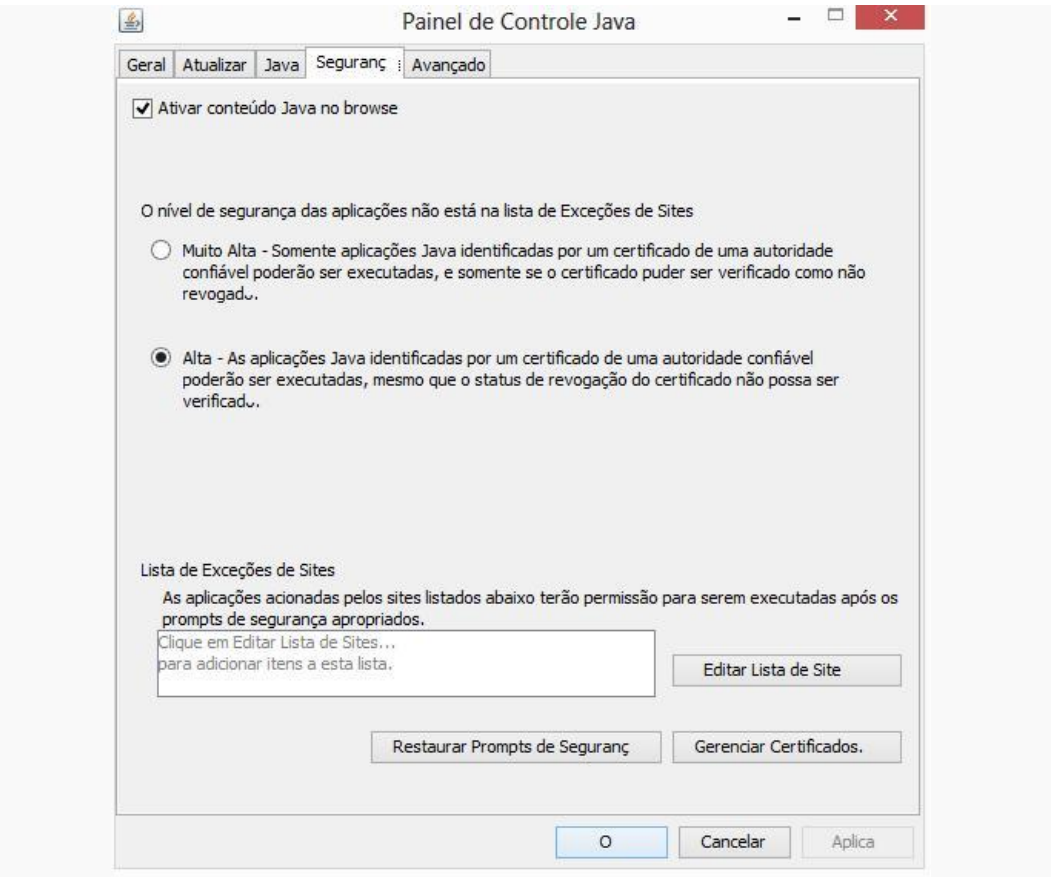

3. Na janela com a Lista de Exceções de Sites, clique no botão *"Adicionar"* e digite o endereço completo do site do PJ-e que está tentando efetuar as operações.

Exemplo de entrada: ["https://pje.trt23.jus.br".](https://pje.trt23.jus.br”/) Pressione **"OK"**, após incluir a Localização.

**Atentar** para o endereço de cada Tribunal. Uns iniciam com **http://** outros com **https://**.

- **TJMT: http://pje.tjmt.jus.br**
- **TRT 23: https://pje.trt23.jus.br**
- **TRF1: https://pje1g.trf1.jus.br**

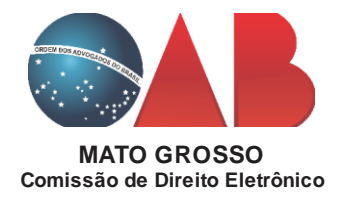

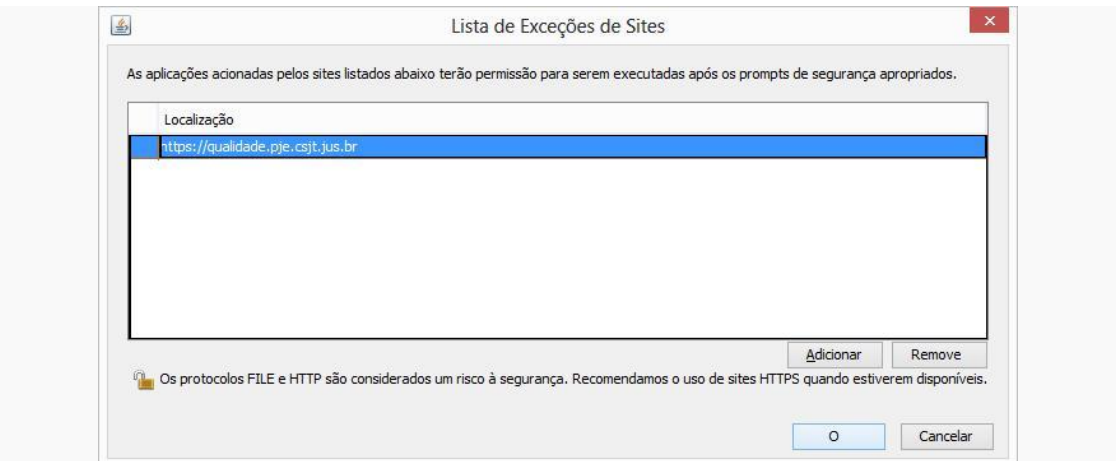

## 4. Clicar em *Restaurar Prompt de Segurança*.

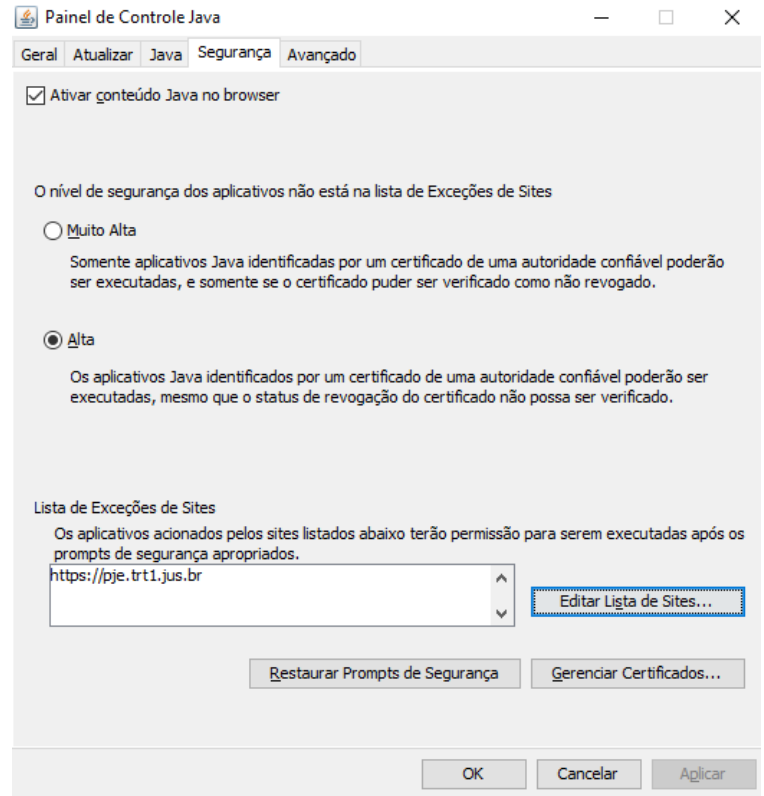

Irá abrir uma nova janela, onde você deverá clicar *Restaurar Tudo*.

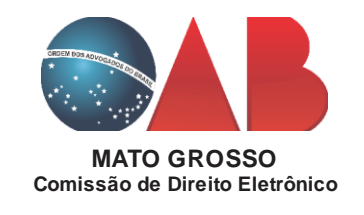

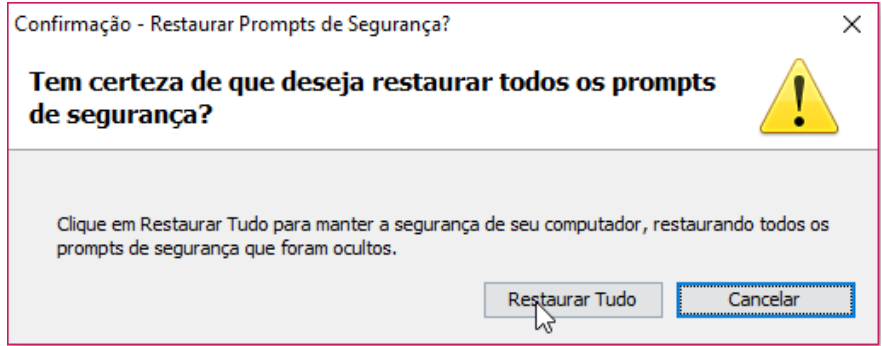

4. Entre novamente no sistema PJ-e. Nesse momento, uma mensagem de advertência de segurança será apresentada. Selecione a opção *"Eu aceito o risco e desejo executar esta aplicação"* e logo após clique no botão *"Executar"*.

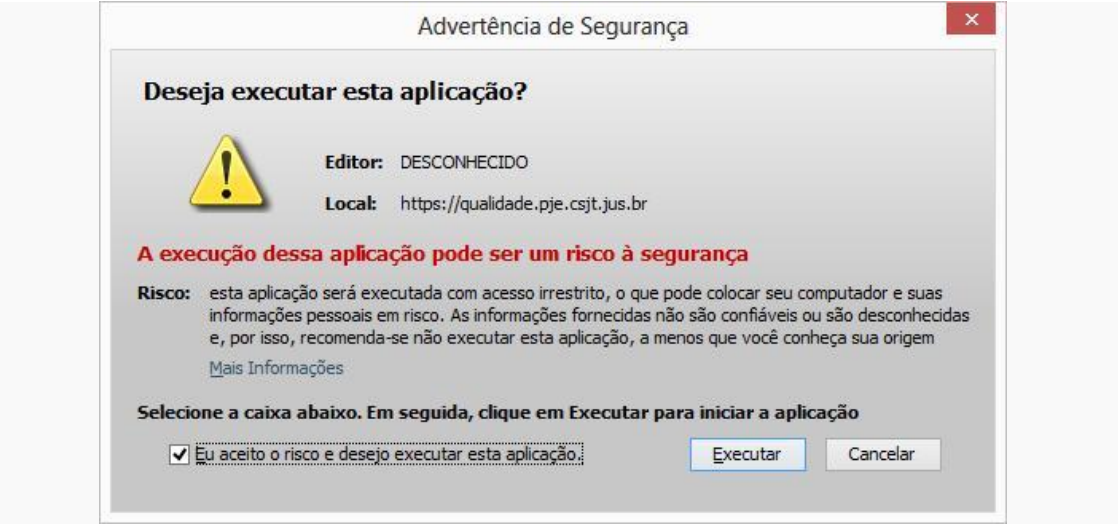

Caso não dê certo, reinicie o seu computador e tente entrar novamente no PJ-e.

Persistindo com o erro, entre em contato com o respectivo tribunal.

Esperamos que tenhamos conseguido te ajudar!

Atenciosamente,

Comissão de Direito Eletrônico – OAB/MT

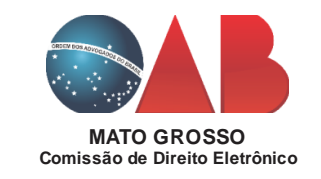